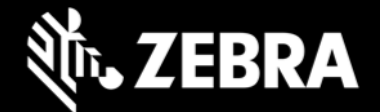

# **Release Notes – RS5100 CAAEXS00-001-R05**

## **Highlights**

This is an updated firmware for RS5100 single finger ring scanner based on CAAEXS00-001-R02 firmware.

#### **New Features**

- Improved top trigger feel across temperature ranges.
- Added battery authentication support. Non-Zebra batteries will not be charged by RS5100.
- Added PARAM\_BT\_AUTO\_UNPAIR (#1708) to support BT auto unpair when docked and/or rebooted.
- Added PARAM\_BELL\_INDICATION (#838) support for BELL character in SPP profile.

### **Resolved Issues**

- Fixed an issue where trigger was not working after BT connection request rejected by the host device.
- Fixed an issue with unintended blinking red LED shown when trigger pressed at below 0 C temperature.
- Fixed forced disconnect from WT41 when trigger used right after BT connection.
- Default 4710 scan engine illumination level increased for better performance.
- Improves picklist aimer accuracy on both 4710/4770 SKUs.

#### **Installation**

Please charge the RS5100's battery before attempting firmware update.

#### Using the 123scan2 application over Bluetooth:

- 1. Download and install the 123Scan2 application from https://www.zebra.com/123scan2
- 2. Launch the 123Scan2 application and select 'Update scanner firmware'.
- 3. At 'No scanner was found' dialog, select 'To pair over Bluetooth, click here'.
- 4. Scan the pairing barcode on screen.
- 5. Wait for the pairing completion and 'Update firmware' dialog to show. If Windows prompts to add the RS5100, ignore the message.
- 6. Choose one of the presented options and press 'Update firmware'.
- 7. Wait for the firmware update to complete and scanner to reboot and reconnect.
- 8. Wait for "It is now safe to disconnect the scanner" message in the dialog box.
- 9. Firmware update is completed.

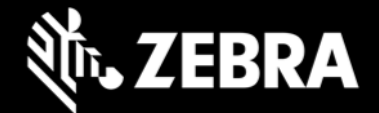

#### Using the WT6000 N

- 1. Connect the WT6000 N to your PC using USB.
- 2. To see the WT6000 N device's filesystem on your PC, in the WT6000 N notification bar, select "USB Charging this device" and select "Transfer files".
- 3. Copy the firmware file to "Internal storage > Android > data > com.symbol.devicecentral" directory.
- 4. Pair the RS5100 with WT6000 N using scan-to-pair or NFC tap-to-pair.
- 5. Start "Device Central" app.
- 6. Select the RS5100 scanner from the scanner list.
- 7. Select "Firmware Update".
- 8. Select "BROWSE FILE" and select the firmware file.
- 9. Select "UPDATE FIRMWARE"
- 10. Select "Yes" on the dialog and firmware update will start.
- 11. When the firmware update is successful, the RS5100 will reboot by itself.

### **Known Constraints**

- On WT6000 L device, the Device Central app does not support RS5100.
- On all Zebra host devices, RS5100's HID LE mode is not supported.

## **Addendum**

This software release has been approved for use on the following devices.

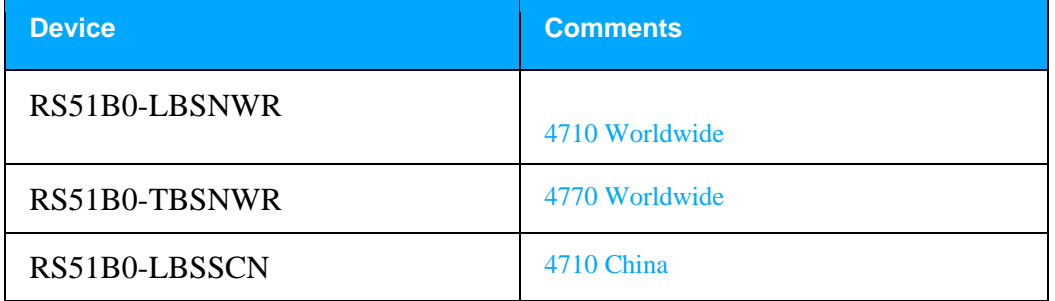